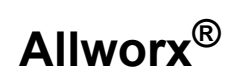

## **OfficeSafe Operations Guide**

### **Version 7.0**

Updated February 5, 2014

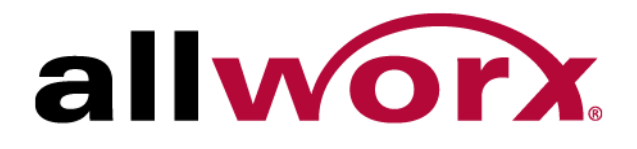

**Allworx® OfficeSafe Operations Guide**

**Version 7.0**

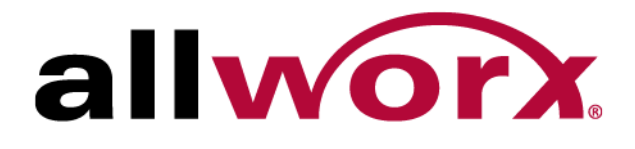

OfficeSafe Operations Guide Version 7.0

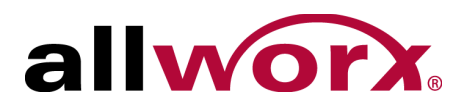

©2013 Allworx Corp, a Windstream company. All rights reserved. No part of this publication may be reproduced, stored in a retrieval system, or transmitted, in any form or by any means, electronic, mechanical, photocopy, recording, or otherwise without the prior written permission of Allworx Corp.

Software in this product is Copyright 2013 Allworx Corp, a Windstream company, or its vendors. All rights are reserved. The software is protected by United States of America copyright laws and international treaty provisions applicable worldwide. Under such laws, the licensee is entitled to use the copy of the software incorporated with the instrument as intended in the operation of the product in which it is embedded. The software may not be copied, decompiled, reverse-engineered, disassembled, or otherwise reduced to human-perceivable form. This is not the sale of the software or any copy of the software; all right, title, ownership of the software remains with Allworx or its vendors.

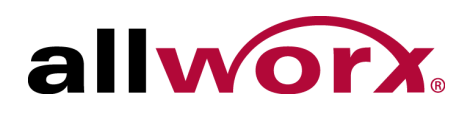

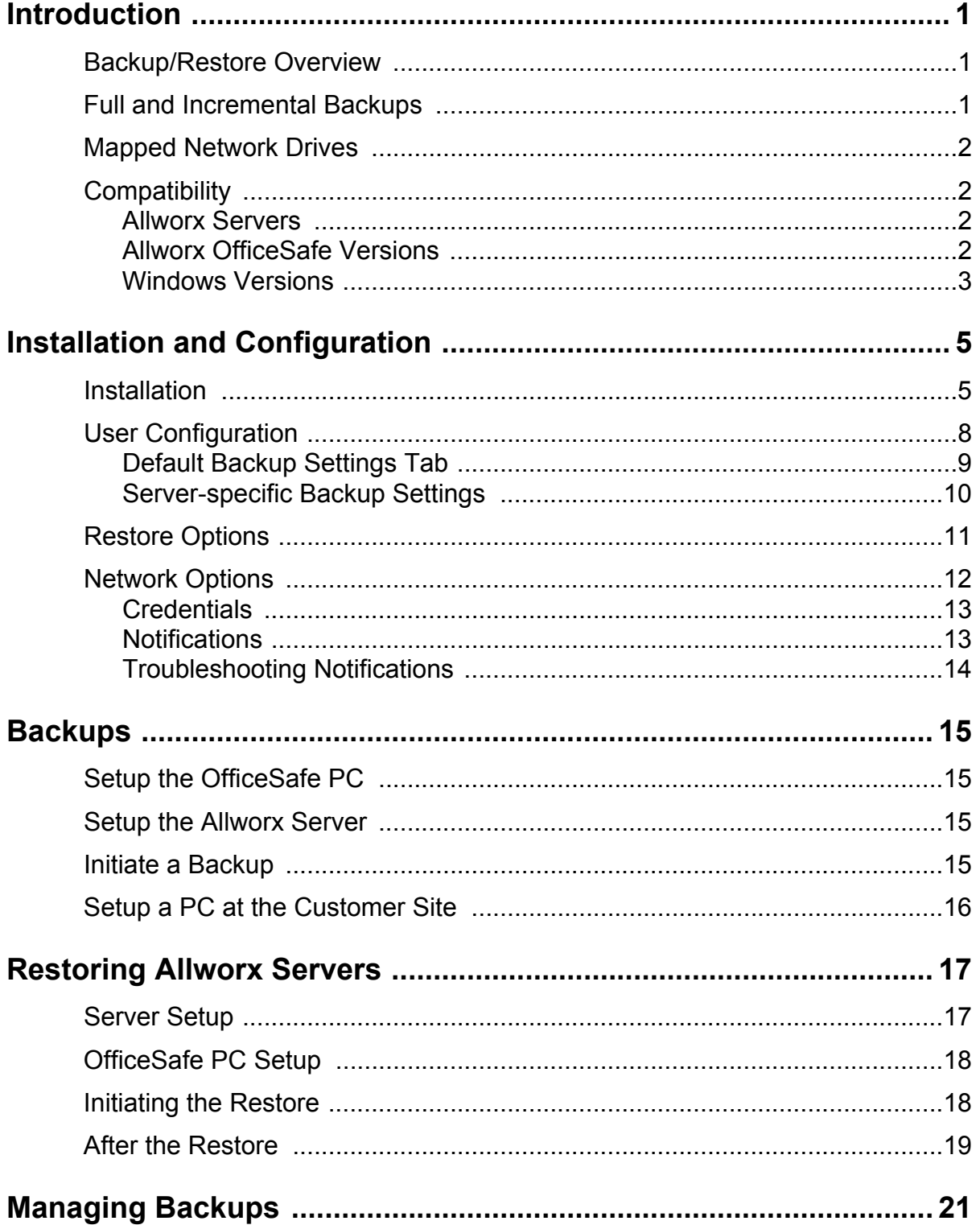

OfficeSafe Operations Guide Version 7.0

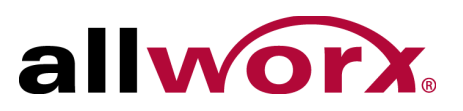

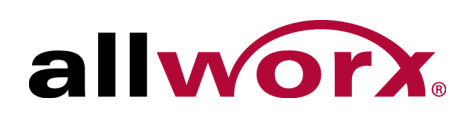

# <span id="page-6-0"></span>**1 Introduction**

The Allworx OfficeSafe 7 PC application performs Allworx server backups and restores. It includes a Windows service that performs the backups and an Administration tool to configure the Windows service and the restores, as well as manage the backups. The OfficeSafe application is capable of doing backups of individual customer systems interactively or providing an ongoing backup service to multiple customers.

## <span id="page-6-1"></span>**1.1 Backup/Restore Overview**

Each Allworx server backup is a system image. The Allworx server initiates the backup and transmits the information over the network to the PC running the Allworx OfficeSafe application. Plan backups for:

- Newly-installed systems, as soon as the configuration is complete. This enables users to re-establish the site configuration easily.
- Regularly scheduled backups.
- After making changes to the Allworx server configuration.
- Prior to installing Allworx software upgrades.

Do restores on-site using the OfficeSafe 7 application loaded on a service PC, as necessary. If the preferred backup is not in the service PC OfficeSafe database (i.e. the service PC did not do the backup), copy the backup onto the service PC, anywhere on the file system.

## <span id="page-6-2"></span>**1.2 Full and Incremental Backups**

The backup configurations on the Allworx server include a Mode setting for choosing full and incremental backups.

• **Full Backup:** includes a copy of all server data, e.g., operating system, software load, system configurations, and user voicemails. The number and length of voicemails on the system affects the size of the backup files and can take a long time to transmit to the OfficeSafe PC.

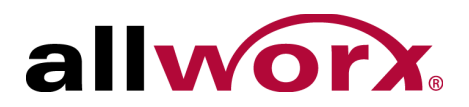

• **Incremental Backup:** includes only changed data since the last backup, e.g., new voicemails and call details records. Therefore, incremental backups are normally much smaller than full backups and take less time to transmit.

The recommended server Mode setting is Incremental, which performs a full backup the first time, and then performs smaller, faster incremental backups. If doing regularly scheduled, incremental backups, it is best practice to do a full backup periodically.

The collection of full and subsequent incremental backups requires extra disk space and can become cumbersome to manage. The OfficeSafe 7 application has the ability to override the server Mode setting and force doing a full backup under certain conditions such as the passage of time or after saving of a certain number of incremental backups. See the ["User Configuration" on page 8](#page-13-1) for information on configuring these settings.

## <span id="page-7-0"></span>**1.3 Mapped Network Drives**

Users may select disk drives on other network servers mapped on the PC within the Windows account as the destinations for backups. When selecting a network drive, the user must provide the necessary credentials for the drive. The provided credentials continue to enable storing backups on the network drive even when there are no privileged users logged into the PC.

# <span id="page-7-1"></span>**1.4 Compatibility**

### <span id="page-7-2"></span>**1.4.1 Allworx Servers**

Use the OfficeSafe 7 application to do backups and subsequently restore any Allworx server model running Allworx system software versions 7.0 and higher.

### <span id="page-7-3"></span>**1.4.2 Allworx OfficeSafe Versions**

Allworx recommends installing the OfficeSafe 7 application on all PCs and using it for all backups. For PCs with OfficeSafe 5 or lower applications doing backups, leave the OfficeSafe 5 application on the PC. Backup the Allworx Servers with the newer OfficeSafe 7 application, and then remove the older OfficeSafe application version and older backups from the PC. Do not remove the OfficeSafe 5 or lower application until all OfficeSafe 7 backups are complete.

The compatibility requirements of the OfficeSafe 6 and OfficeSafe 7 application include:

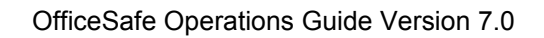

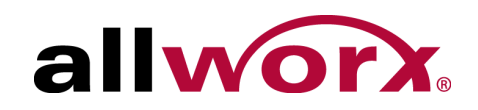

- OfficeSafe 6 and OfficeSafe 7 cannot reside on a PC at the same time. Uninstall OfficeSafe 6 before installing OfficeSafe 7.
- OfficeSafe 6 or OfficeSafe 7 can reside on a PC at the same time as OfficeSafe 5 or lower.
- OfficeSafe 5 or lower cannot do backups until stopping the OfficeSafe 6 or OfficeSafe 7 Windows service.
- OfficeSafe 6 and OfficeSafe 7 are not compatible with backups made using OfficeSafe 5 or lower.
	- Users cannot import OfficeSafe 5 backups into the OfficeSafe 6 or OfficeSafe 7 application.
	- Users cannot restore OfficeSafe 5 backups to Allworx servers using the OfficeSafe 6 or OfficeSafe 7 application.

### <span id="page-8-0"></span>**1.4.3 Windows Versions**

The OfficeSafe 7 application is compatible with the following Windows operating systems:

- Windows XP Professional with Service Pack 3 (32-bit version)
- Windows 7 with Service Pack 1 (32-bit and 64-bit versions)
- Windows 8/8.1 (32-bit and 64-bit versions)
- Windows Server 2008 (32-bit and 64-bit versions) and Windows 2008 R2
- Windows Server 2012 and Windows 2012 R2

OfficeSafe Operations Guide Version 7.0

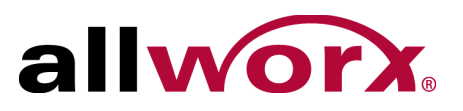

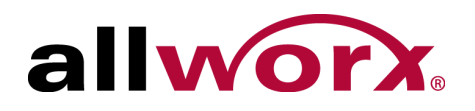

# <span id="page-10-0"></span>**2 Installation and Configuration**

## <span id="page-10-1"></span>**2.1 Installation**

Install the Allworx OfficeSafe 7 application on every PC used for Allworx server installation and support or on a Windows-based server at a central location to do backups of Allworx servers on multiple sites. The central server must have a network communications path to all servers identified for backup such as over the Internet or VPN. Allworx servers include the ability to configure and schedule automatic backups at various frequencies.

If the upgrade is from an earlier version of the OfficeSafe 6 or OfficeSafe 7 application, uninstall the current OfficeSafe application from within the Control Panel. It is not necessary to uninstall the OfficeSafe 5 or lower application.

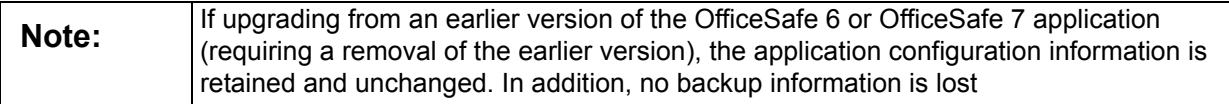

The Windows Server 2008 R2 operating system requires .NET Framework 3.5.1 prior to installing the OfficeSafe 7 application.

### **To install the.NET Framework version 3.5 SP1 installer on the Windows XP operating system:**

- 1. Navigate to <www.microsoft.com>and locate the .NET Framework 3.5 SP1 installer file.
- 2. Click the **Download** button.
- 3. Double-click the downloaded file to begin the install. Follow the on-screen prompts to complete the installation.

### **To install the .NET Framework version 3.5 SP1 installer on the Windows 7 or Windows 8 operating system:**

1. Navigate to the computer **Start Menu** > **Control Panel**. Verify the view is the Classic view, and click the Programs and Features icon.

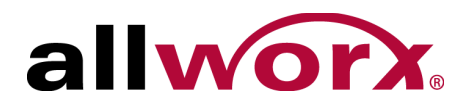

2. Click **Turn Windows Features on** or off (located in the left column).

Windows 7, and Windows 8 operating systems have User Account Control. Accept to proceed.

3. Select the .NET Framework 3.5 (includes .NET 2.0 and 3.0) installer and click OK the install begins. Click **Download** files from Windows Update. The install completes.

### **To install the .NET Framework 3.5.1 on Windows Server 2008 (32-bit and 64-bit versions) and Windows 2008 R2:**

- 1. Navigate to the computer **Server Manager** > **Add Features** > **.NET Framework 3.5.1**.
- 2. Select the .NET Framework 3.5 (includes .NET 2.0 and 3.0) installer and click **OK** the install begins. Click **Download** files from Windows Update. The install completes.

#### **To install the .NET Framework 3.5.1 on Windows Server 2012 (32-bit and 64-bit versions) and Windows 2012 R2:**

- 1. Navigate to the computer **Server Manager** > **Manage** > **Add Roles and Features**. The dialog box opens.
- 2. Click **Next** and verify the **Role-based or feature-based installation** selection. Click **Next**.
- 3. Navigate to **Select a server from the server pool** > **Next** > **.NET Framework 3.5 Features.** Click **Next** and follow the on-screen prompts.

### **To install the OfficeSafe 7 application:**

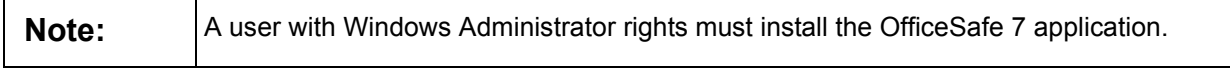

- 1. Download the OfficeSafe 7 zip file from the Allworx Partner Portal and unzip the file to a folder on a PC.
- 2. Double-click the setup.exe file and follow the screen prompts.
- 3. Select a folder to store the backups. Accept the default (C:\backup) or select another folder on a drive that has enough space for the backups.

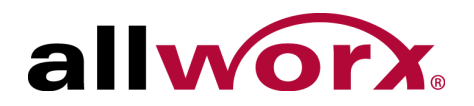

#### 4. Click **Close** to finish the installation process.

The setup program installs a Windows service that handles the work of doing the backups. The service starts automatically after installation. The OfficeSafe Administration Tool application also installs and places an icon to open it on the desktop. Use the Administration Tool to configure the backup / restore settings and manage the stored Allworx server backups on the PC (described later in this document).

If running firewall software on the PC, configure the PC to enable backups. Procedures for enabling backups through the Windows Firewall are provided below. If using a third-party firewall program, use the appropriate procedures for the product. If connecting the PC through a hardware firewall, route the OfficeSafe port (the default is 5001) through the firewall to the OfficeSafe PC.

### **To enable the OfficeSafe application through the Windows Firewall - Windows 7 and Windows Server 2008:**

This procedure requires Administrator privileges.

- 1. Open the Windows Control Panel.
- 2. Click **Windows Firewall**. If the Windows Firewall does not display in the Control Panel window, navigate to **System and Security** > **Windows Firewall**.
- 3. Click **Allow a program or feature through Windows Firewall**. A list of programs displays. Click **Allow another program**. The Add a Program window displays.

Windows 7: If there is a prior version of the OfficeSafe application installed on this PC, the OfficeSafe application may display in the Programs list. Ignore this. If OfficeSafeService.exe does not display not in the list, click the **Change settings** button.

- 4. Click **Browse** in the Add a Program window.
- 5. Navigate to **My Computer** > **C:** > **Program Files** > **Allworx** > **OfficeSafe Service** (Not OfficeSafe but OfficeSafe Service).

Windows 7: If the Windows operating system is the 64-bit version, navigate to **Program Files (x86)** rather than Program Files.

6. Click **OfficeSafeService.exe**, and then click **Open**. The Browser window closes.

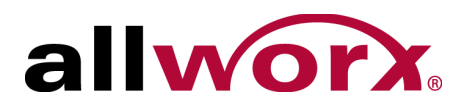

7. Locate **OfficeSafeService.exe** in the Programs list, and then click **Add**. The Add window closes. OfficeSafeService.exe displays in the Allowed programs window and its box is checked. Click all unchecked buttons on the same row as OfficeSafeService.exe, and then click **OK**.

### **To enable the OfficeSafe application through the Windows Firewall - Windows XP:**

This procedure requires Administrator privileges.

- 1. Open the Windows Control Panel.
- 2. Click **Windows Firewall**. If Windows Firewall does not display in the Control Panel window, click **Switch to Classic View** (in the left pane of the window).
- 3. Click the **Exceptions** tab. If there is a prior version of the OfficeSafe application installed on the PC, the OfficeSafe application displays in the Programs list. Ignore this. If OfficeSafeService.exe is not in the list, click **Add** Program. If OfficeSafeService.exe is in the list, then the firewall is already set up. Click **Cancel** to exit the Windows Firewall window.
- 4. Click **Browse** in the Add a Program window.
- 5. Navigate to **My Computer** > **C:** > **Program Files** > **Allworx** > **OfficeSafe Service** (Not OfficeSafe but OfficeSafeService).
- 6. Click **OfficeSafeService.exe**, and then click **Open**. The Browse window closes.
- 7. Locate **OfficeSafeService.exe** in the Programs list and its box should be checked. Click **OK** in the Add a Program window.

## <span id="page-13-1"></span><span id="page-13-0"></span>**2.2 User Configuration**

Prior to using the Administration Tool to manage backups, ensure the users have Read and Write access to the Backup Folder containing the stored Allworx Server backups. Any user changing the OfficeSafe configuration must be a Windows Administrator.

### **To access the configuration options:**

1. Double-click the Administration Tool icon to launch the application. After it synchronizes with the OfficeSafe Service, the main window displays any stored backups in the OfficeSafe backup repository.

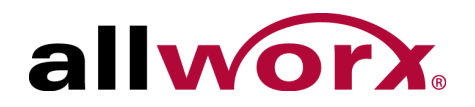

- 2. Click **Tools** > **Options**. The Backup Options tab displays. There are two sub-tabs.
	- Default backup setting
	- Server-specific settings.

### <span id="page-14-0"></span>**2.2.1 Default Backup Settings Tab**

The settings on the Defaults sub-tab applies to the first backup of new servers and to any selected existing servers.

• **Backup Repository** – This is the main storage directory for all OfficeSafe backups. The OfficeSafe application creates a backup sub-folder for each server. If changing the Backup Repository folder, the application saves all subsequent backups of new and existing servers using the default settings in the new folder. If configuring the Backup Repository on a network drive, the Windows Administrator must enter the required Credentials (Domain, User Name, and Password) for accessing the drive. See ["Credentials" on page 13](#page-18-0)  for more information.

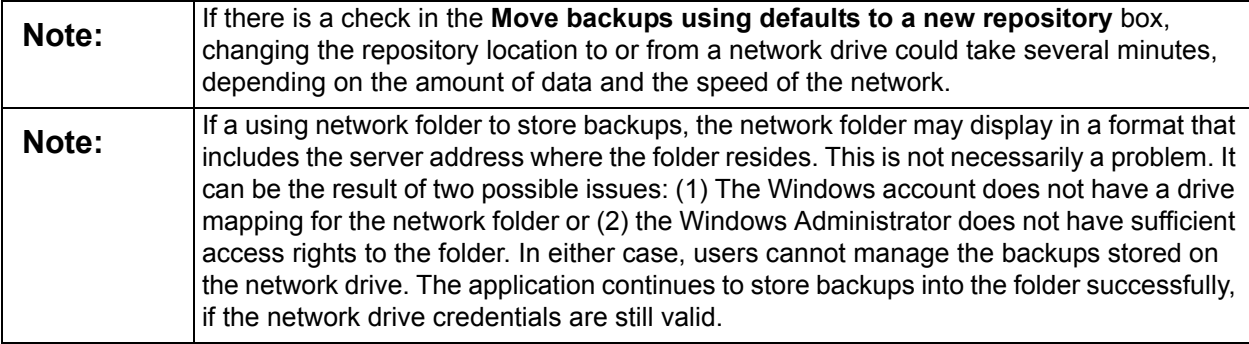

• **Move backups using defaults to a new repository** – If changing the Backup Repository folder and this box is left unchecked, the application stores the new backups in the new location, but any previously-stored backups remain in the previous directory. If this box is checked, the application moves previouslystored backups to the new location.

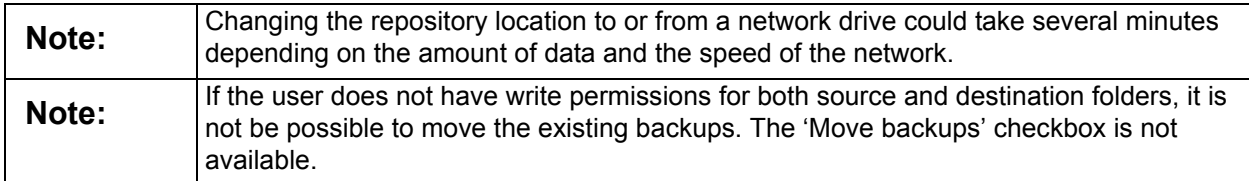

• **Overrides for Full Backup** – The recommended setup for the server backup Mode is Incremental, meaning the first backup made for the server is a full

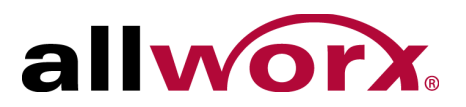

backup but all subsequent backups are incremental backups. The OfficeSafe application overrides the Incremental backup setting by forcing a full backup, based on the selected condition.

- **Previous Backup Sets retained** Whenever doing a full backup, the application creates a new Backup Set. The Backup Set contains the full backup along with all subsequent incremental backups for that server. Select the number of prior backup sets to retain in the OfficeSafe backup database.
- **Notify Settings: Recipient Group** Users may configure the OfficeSafe application to send an email indicating the status of backup operations as completed. A Recipient Group is a collection of email addresses to send notifications. Define the Recipient Groups on the Notification options tab. To send a notification, select a group from the list of defined groups.

### <span id="page-15-0"></span>**2.2.2 Server-specific Backup Settings**

- **Named Server** Servers with complete backups display in the Named Server list. Click a server to view and modify the settings for subsequent backups of that server.
- **Rename** Change the servers with completed backups displayed name. It may be convenient to change the server name to the customer site name. Users also have the option to rename the folder for the server backups to match the new server name. The server folder is in the main backup folder and stores the backups for the selected server.
- **Folder** Storage folder for the selected server backups. If changing the folder, already stored backups move to the new folder and the application saves all subsequent backups. If configuring the Backup Repository on a network drive, the Windows Administrator must enter the required Credentials (Domain, User Name, and Password) for accessing the drive. See ["Credentials" on page 13](#page-18-0) for more information.

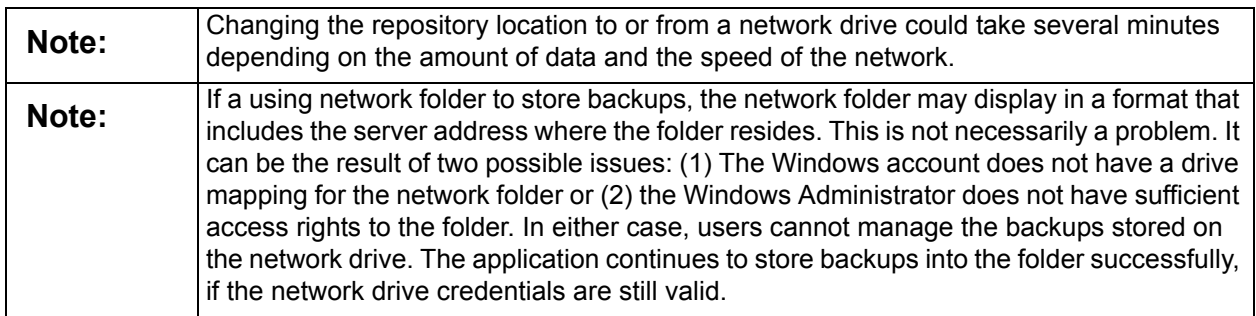

• **Overrides for Full Backup** – Recommended setup for the server backup Mode is Incremental, which is the first server backup is a full backup but all subsequent backups are incremental backups. The OfficeSafe application

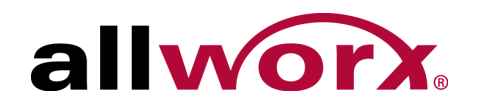

overrides the Incremental backup setting by forcing a full backup, based on the selected condition.

- **Previous Backup Sets retained** Creates a new backup set whenever a doing full backup. The Backup Set contains the full backup along with all subsequent server incremental backups. Select the number of prior backup sets to retain in the OfficeSafe backup database.
- **Notify Settings: Recipient Group** Configure the OfficeSafe application to send an email indicating the status of backup operations as completed. A Recipient Group is a collection of email addresses to send notifications. Define the Recipient Groups on the Notification options tab. To send a notification, select a group from the list of defined groups.
- **Set Defaults** Open a window to configure this or all existing servers to use default Backup and/or Notification settings. Once configured this way, the server or servers use the default settings until Set Defaults options are changed.

## <span id="page-16-0"></span>**2.3 Restore Options**

Use an on-site service PC loaded with the OfficeSafe 7 application to do a restore, as needed. If using a dedicated backup PC for backups, copy the preferred backup file to the on-site service PC.

The Restore options enable users to select which backup to use for restore of an Allworx server. From the main window, click **View** > **Options**. Click the **Restore** tab. The Restore Options tab displays.

- **Most Recent Backup** Use the most recent backup in the OfficeSafe database for the server being restored. If the application does not find any backups for this server, the restore fails.
- **Named Server** Use a backup from a different server that in the OfficeSafe database. This is useful when switching servers. The Administrator can load the original server configuration onto the replacement server.

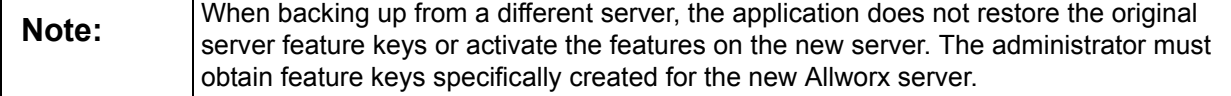

• **Select Backup File** – Use this option if the backup file is not in the OfficeSafe database on the service PC. This is often the case when doing backups on a dedicated, backup PC but the administrator is using a different PC (e.g. a service laptop) to do the restore. Therefore, copy the file from the dedicated

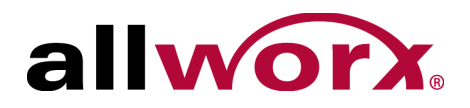

backup PC to the service laptop. Choosing **Select Backup file** enables users to browse the file system of the laptop to select the copied backup file.

## <span id="page-17-0"></span>**2.4 Network Options**

The Administrator can receive backups on any network interface configured on the PC, including VPNs. Use the Network Options tab for setting the port number and adjusting the maximum number of simultaneous connections for backups. To view or modify the Network options, click **Tools** > **Options** > **Network**.

- **Maximum Allowed Connections** Controls the number of backups happening at one time. The value can be set to a maximum of 10. If simultaneous backups are using too much network bandwidth, decrease the value.
- **Connection Port** Default port (5001) for both the OfficeSafe application and Allworx servers. Users may select a different port, if required. Verify the OfficeSafe application and all of the Allworx servers identified for backup are set to the same port number. If changing the Connection Port, restart the OfficeSafe service. From the Main Window, click **Tools** > **Backup Service** > **Restart**. It may take up to two minutes for the restart to complete.
- **Active Network Interfaces** IP address and description of each active network interface on the PC displays. If connecting to the customer's site using a VPN, connect to the VPN, and then verify that the VPN IP Address is in the Active Network Interfaces list. If not, check the VPN interface.

**Note: Only users with Administrator permissions on the PC can restart the service.** 

### **Windows 7 Note**

Even when installing with Administrator permissions, the options to Start, Stop and Restart the Backup Service may remain disabled.

### **For a user with Administrator permissions to enable these options:**

- 1. Navigate to **My Computer** > **C:** > **Program Files** > **Allworx** > **OfficeSafe Service**. If the Windows 7 operating system is the 64-bit version, navigate to **Program Files (x86)** rather than Program Files.
- 2. Right-click the **OfficeSafeAdmin.exe** file, and click the **Create shortcut** option. The Windows 7 operating system indicates that a direct shortcut creation is not possible and asks to place it on the desktop instead. Click **Yes**.

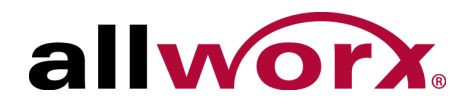

- 3. Right-click the newly-created shortcut on the desktop and select **Properties**.
- 4. Locate the Shortcut tab and click **Advanced…** The Advanced Properties dialog box displays. Check the **Run as Administrator** checkbox, and then click **OK**.
- 5. Click the **General** tab and modify the shortcut title to indicate that this shortcut has Administrator privileges. Click **OK**.
- 6. Click **OK** to accept the configuration selection.
- 7. Double-click on this new shortcut and navigate to **Tools** > **Backup Service** from within the application. Depending on the state of the OfficeSafe service, one or two of the options should be available.

### <span id="page-18-0"></span>**2.4.1 Credentials**

When selecting a network drive for storing backups, the user must enter credentials (Domain, User Name, and Password) to access the drive. After entering the information, users can view and manage the credentials on the Credentials page. Navigate to **Tools** > **Options** > **Credentials**.

- **Delete** Only available if the selected Credential is not in use within any backup configuration. If the Credentials are in use, an asterisk (\*) displays in the In Use column.
- **Modify** Change the existing Credentials. This is necessary if the password for the user to access the network drive has changed.

### <span id="page-18-1"></span>**2.4.2 Notifications**

Users can configure the OfficeSafe application to provide automatic notification emails for backup successes, failures, or both. Users can setup the notifications for specific servers or for all servers. To set up notifications, define an email Recipient Group. Navigate to **Tools** > **Options** > **Notification** > **New…** The Notification Configuration window displays.

- **Recipient Group** Enter a descriptive name.
- **Used By** Identify which server backup configurations use the notification setup.
- **Notify On** Select when to notify: backup passes, fails, or both.
- **SMTP Server** Enter the DNS name or IP address of the mail server using this notification. The email account provider should supply this information.

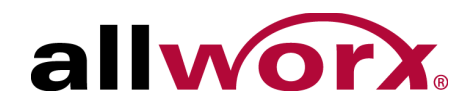

- **Port** Enter the Port number for the SMTP Server. The email account provider should supply this information.
- **Use Authentication** Check this box and fill in the User Name and Password, if the SMTP Server requires authentication. The email account provider should supply this information.
- **Secure Connection** Select the SMTP server security protocol, if any. The email account provider should supply this information.
- **Sender's Email (from)** Enter the account email address on the SMTP Server.
- **To, CC, Bcc**. Enter email addresses for the intended recipients of the notification.
- **Test Email** After entering the required information, click **Test Email** to verify that the notification is set up properly. The application sends a test email to the configured recipients. Verify all recipients received the email prior to using this Notification setup for backup notifications.

### <span id="page-19-0"></span>**2.4.3 Troubleshooting Notifications**

If the recipients are not receiving notifications, there may be a problem with the network, the email server, or both. Check if the PC is queuing notification emails. Navigate to **View** > **Notify Queue**. The Notification Queue table displays.

This window displays any notifications that the OfficeSafe application was unable to send the notification. Users can also set the Retry Interval and the Maximum Life. After a notification exceeds the Maximum Life setting, the application no longer retries to send the notification and deletes it. Entering a zero for Maximum Life causes the application to delete unsuccessful emails immediately.

If notification emails are stuck in the queue, check the email server setup in the Notification Options or contact your system Administrator.

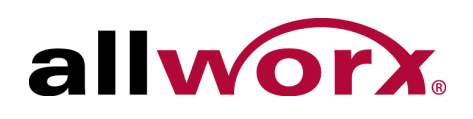

# <span id="page-20-0"></span>**3 Backups**

### <span id="page-20-1"></span>**3.1 Setup the OfficeSafe PC**

1. Connect the PC to the customer network or ensure there is a connection to the server over the Internet to the site.

If a VPN is necessary to connect to the customer network, log into the VPN.

- 2. Navigate to **Tools** > **Options** > **Network** tab.
- 3. Verify the IP address of the PC connection to the customer network is present in the Active Network Interfaces list.
- 4. Click **View Current Activity** to open the Current Activity window.

### <span id="page-20-2"></span>**3.2 Setup the Allworx Server**

- 1. Log into the Allworx System Administration web page. Navigate to **Maintenance** > **Backup** > **Modify**.
- 2. Set the IP Address and TCP/IP Port to the public IP address and port number of the PC running the OfficeSafe application. If the PC is behind a router, verify the port is forwarded to the backup PC. You can find the IP address and port number on the **OfficeSafe Tools** > **Network Options** tab.
- 3. Click the **Update** button.

### <span id="page-20-3"></span>**3.3 Initiate a Backup**

1. Navigate to the Allworx System Administration Backup page, and click the **Backup Now** button. A confirmation box displays. Click **OK**.

Within a few seconds, a progress bar displays for the backup in the OfficeSafe Administration Tool Current Activity window.

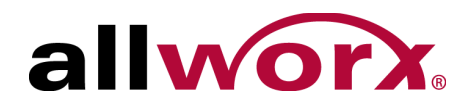

2. Wait for the backup to complete, and then click **Close** to exit the Current Activity window. The entries for the Allworx server and this backup display in the left pane of the Administration Tool main window.

If doing additional backups on this server, indicate the backup schedule date, time, and frequency on the server Backup page.

## <span id="page-21-0"></span>**3.4 Setup a PC at the Customer Site**

A PC can be set up at the customer site to capture backups on a regular basis. Configure a PC described in ["Setup the OfficeSafe PC" on page 15](#page-20-1).

- 1. Verify the PC has sufficient disk space to store a number of backups.
- 2. Log in to the Server Admin page and navigate to **Maintenance** > **Backup** > **Modify**.
- 3. Select the IP Address of the PC, the port number to use, the backup frequency and the time of day to start the backups.
- 4. Click the **Update** button.
- 5. Test the connection to the PC click **Backup Now** and verify the backup is successful.

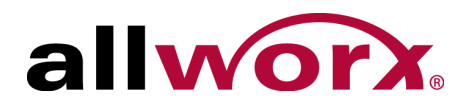

# <span id="page-22-0"></span>**4 Restoring Allworx Servers**

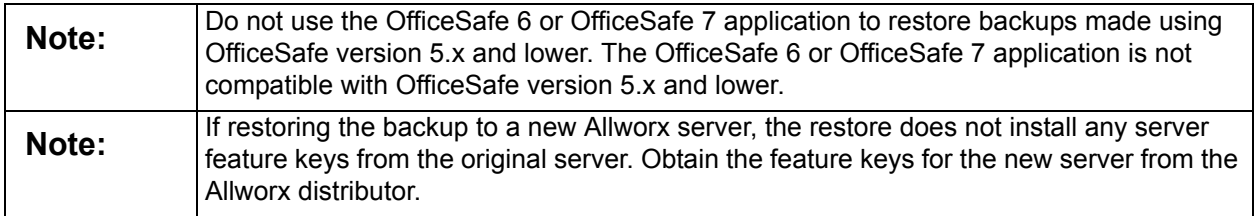

Before starting a restore, disconnect the server from the customer network and reboot it in SafeMode. Directly connect a PC to the LAN of the Allworx server. Verify the PC requirements:

- Obtains the IP address automatically.
- Installation of the OfficeSafe 7 application.
- Preferred backup file is available, either within the OfficeSafe application or elsewhere in the file system.

### <span id="page-22-1"></span>**4.1 Server Setup**

#### **To disconnect the server to restore from the custom network:**

- 1. Disconnect the server LAN and WAN ports (or the T1 port, if using for the WAN) from the customer network.
- 2. Reboot the server into SafeMode and connect the PC running the OfficeSafe application to the server LAN port.
- 3. Set up the PC network interface to obtain an IP address via DHCP.
- 4. Verify that the PC has an IP address on the 192.168.2.x network. Release and renew the IP address, if necessary.
- 5. Open the Server Admin page (http://192.168.2.254:8080) in a web browser. The SafeMode page displays.
- 6. Enter the IP address and port number of the OfficeSafe PC in the upper left corner. Find this information in the OfficeSafe Administration Tool on the **Tools** > **Options** > **Network** tab. It starts with 192.168.2. Do not click Restore yet!

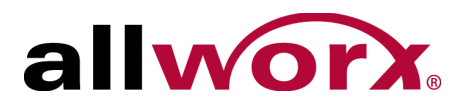

## <span id="page-23-0"></span>**4.2 OfficeSafe PC Setup**

Verify the backup file is on the PC. If the server displays in the server pane of the OfficeSafe Administration Tool main window, then the files are available. If the server was backed up using a different PC, copy the backup file onto the PC using a USB flash drive or similar device.

- 1. Navigate to **Tools** > **Options** > **Network** tab.
- 2. Verify that an IP address beginning with 192.168.2 is present in the Active Network Interfaces list.
- 3. Navigate to **Tools** > **Options** > **Restore** tab.
- 4. Select the option that describes which backup to use.

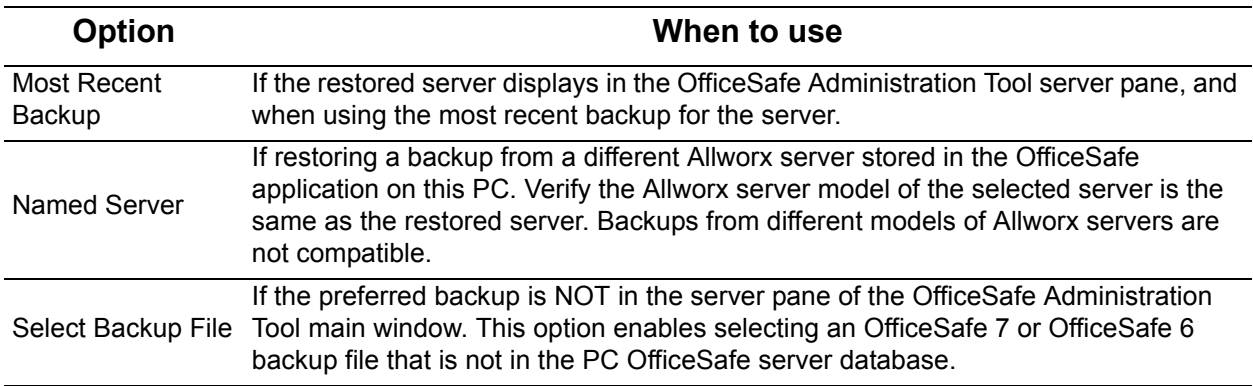

- 5. Click **OK** to return to the OfficeSafe main window.
- 6. Navigate to **View** > **Current Activity**.

## <span id="page-23-1"></span>**4.3 Initiating the Restore**

1. Locate the server SafeMode page, and then click the **Restore from OfficeSafe** button. A confirmation box displays, click **OK**.

Within a few seconds, a progress bar displays in the OfficeSafe Administration Tool Current Activity window.

Within a few minutes after the progress bar indicates that the restore is complete, the server SafeMode page displays Restore Successful in the upper left corner.

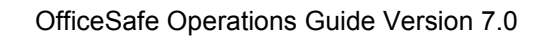

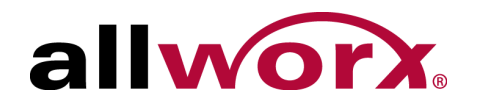

- 2. Select **Reboot in Normal Mode,** and then click the **Reboot** button.
- 3. Click the **Close** button to close the OfficeSafe Current Activity window.

## <span id="page-24-0"></span>**4.4 After the Restore**

To ensure the restored system network settings are correct, reconnect the Allworx server to the customer network, as before.

- If the OfficeSafe PC connections changed to do the restore, return the PC connections and IP addressing to the original configuration.
- If the restored server is a different server from the backup that was made and if there are feature keys for the new server, connect the service PC to the network, open the Server Admin page, and install the new feature keys.

OfficeSafe Operations Guide Version 7.0

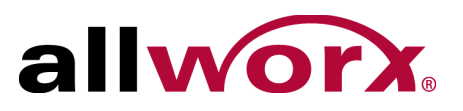

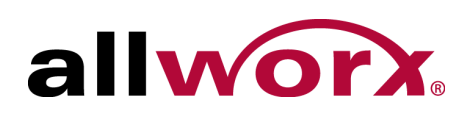

# <span id="page-26-0"></span>**5 Managing Backups**

After doing the backups, a tree view of the servers and the backups display in the Administration Tool main window. The backups display from newest to oldest. Each backup is a complete backup set that includes the original full backup and all subsequent incremental backups performed prior to the next full backup.

Selecting either the Server Name or one of the individual backups causes pertinent information display in the Details pane. Drag-and-drop the individual backups to Windows Explorer in order to copy the files to different folders. This is useful when transferring a backup to a service PC performing a server restore.

A right-click pops up a menu with several backup management options.

- **Rename** enables changing the server name displayed in the tree and on the Options tabs or renaming the folder that stores the current and subsequent backups. The Rename option is only available after selecting a server name.
- **Delete** removes the server from the tree, all of the backup files, and the server entry from the OfficeSafe database. Selecting Delete for an individual backup removes only that backup while leaving the server entry and the other backups in the OfficeSafe database.
- **Options** opens the Options dialog. See ["User Configuration" on page 8](#page-13-1) for more information.

OfficeSafe Operations Guide Version 7.0

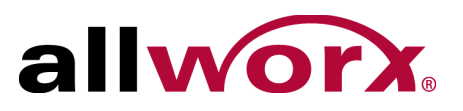

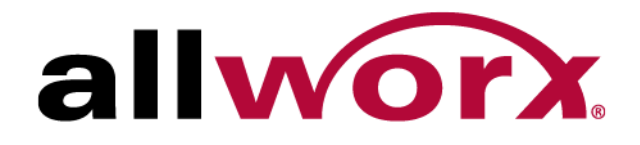

Toll Free 1-866-ALLWORX • 585-421-3850 www.allworx.com Version: 7.0.3.1 Revised: February 5, 2014